# **Grant Financial Management Operations Manual**

## **Table of Contents**

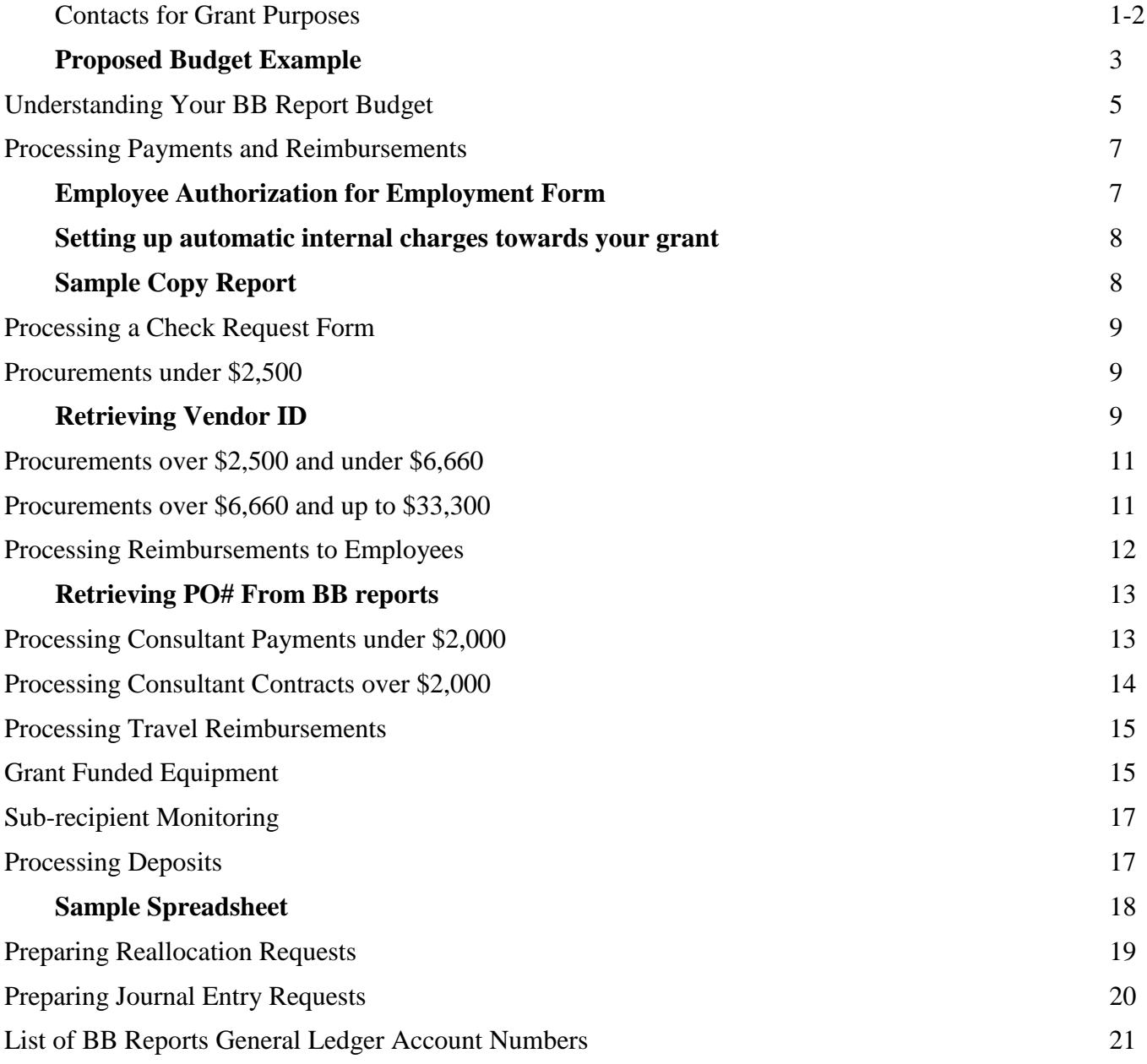

### **Contacts for Grant Purposes**

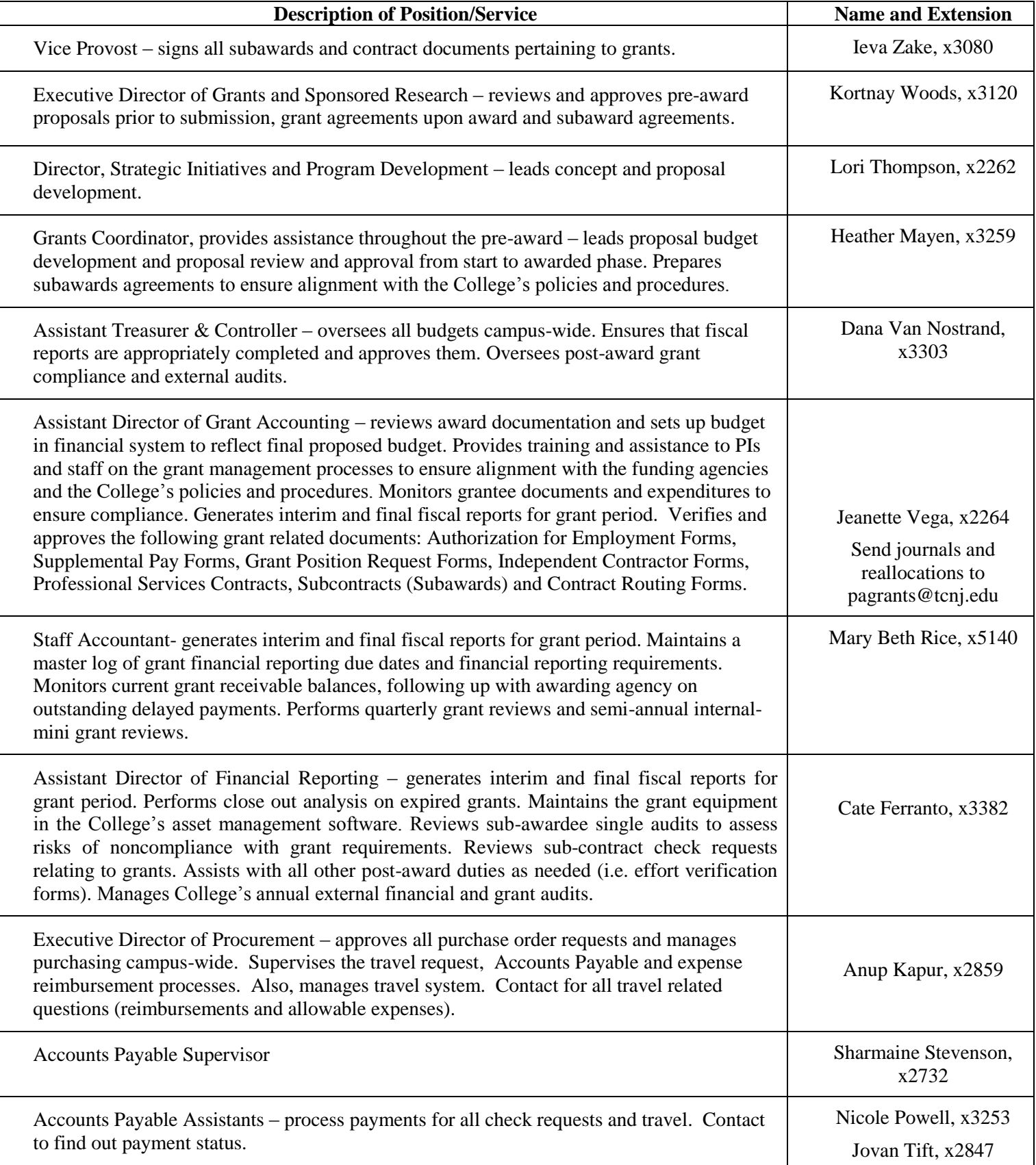

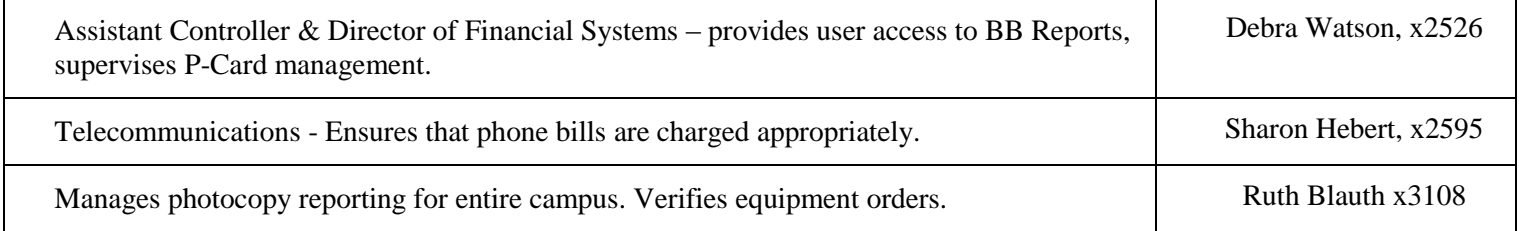

### Keys to Successfully Managing a Grant Budget

- Set your budget up appropriately from the beginning.
- Know the different account lines for specific payment types (See **Error! Reference source not found.**).
- If receiving funds from a private organization, have the funder sign a 10% reallocation letter, which allows you to move up to 10% of the grant's total funds without requiring an official budget modification request.
- Review and understand your grant funder's policies and procedures on allowable expenditures and budget modifications.
- Understand the fringe will be budgeted based on the State of New Jersey's fringe benefit rate at the time. This rate changes each fiscal year and your grant will be charged the actual fringe rate which may differ from the budgeted fringe rate. Your budget will need to be modified/reallocated to accommodate an increase in fringe or the excess fringe charges that cannot be covered by the grant will need to be charged to another source, such as an enterprise.

<span id="page-3-0"></span>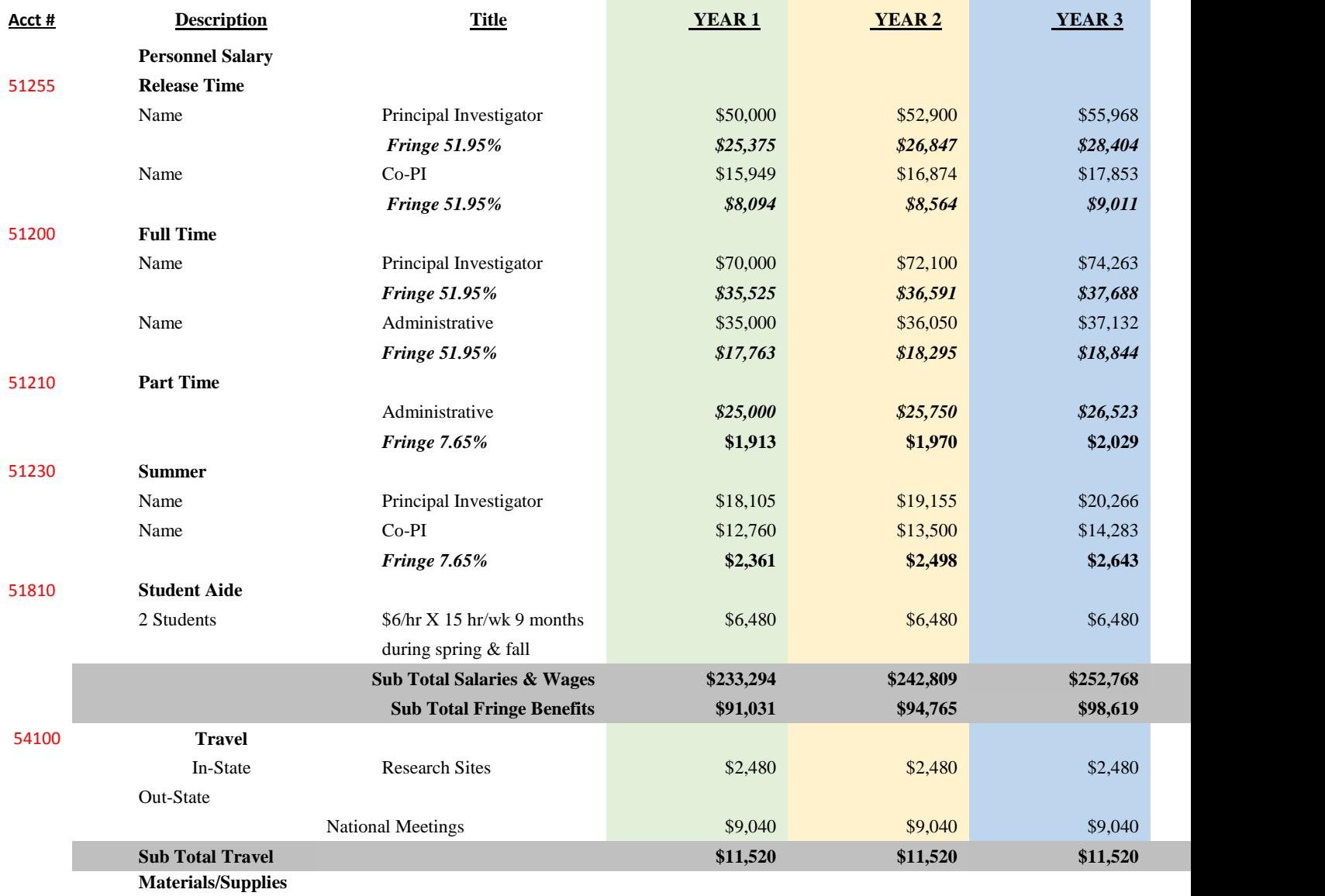

### **Proposed Budget Example**

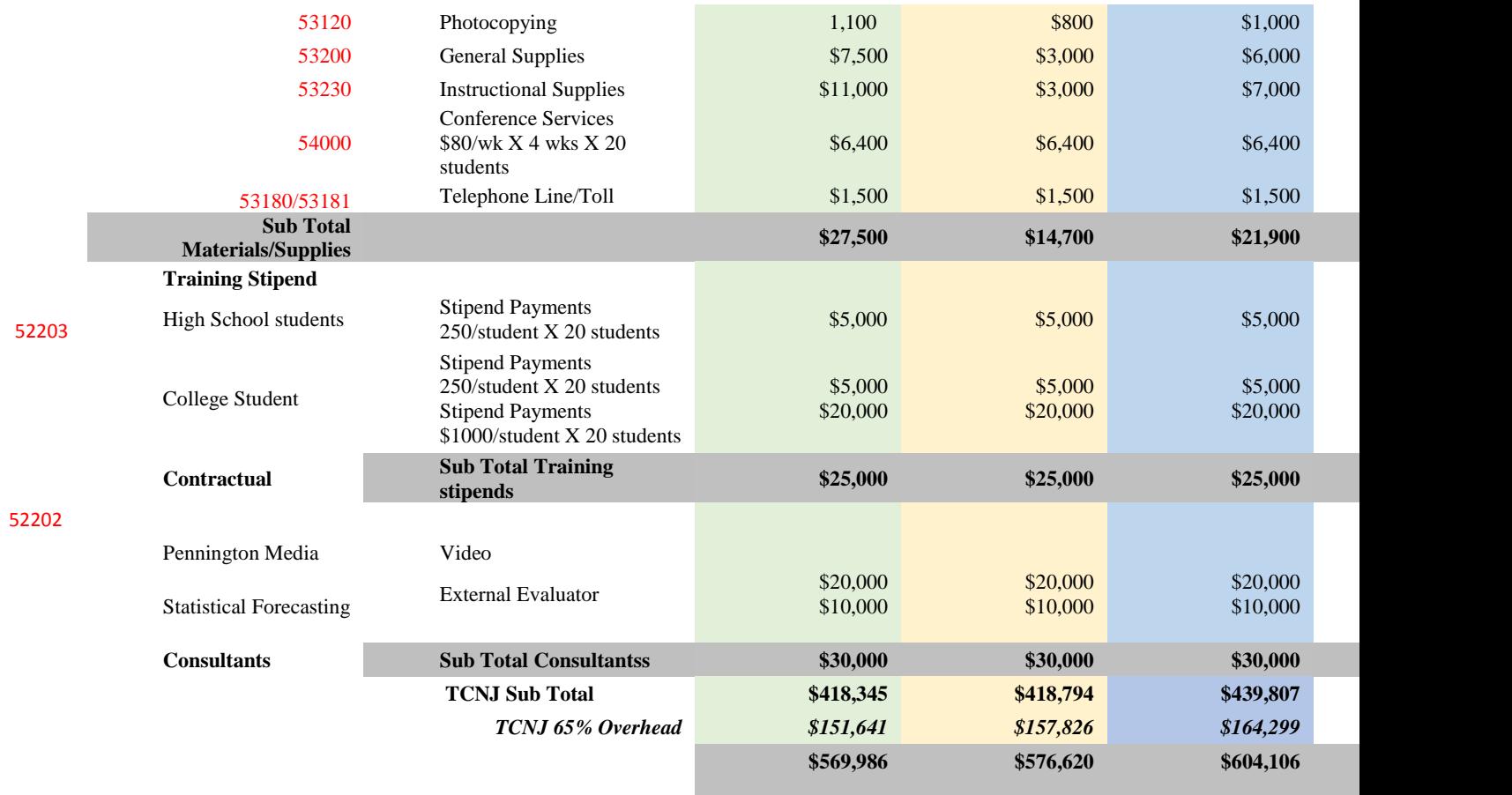

Preparing a budget as indicated above will assist you when entering budget figures into TCNJ's eGrants or iMedRIS system, as well as the funding agency's Grant submission system, ex. Fastlane and EWEG. It will also serve as a reference sheet to compare and manage your BB reports Budget.

### **Understanding Your BB Report Budget**

<span id="page-5-0"></span>Make it a habit to always review your BB Report budget prior to processing Payments, Reimbursements, Contracts, Purchase Orders or Travel Request.

- The PI is ultimately responsible for the budget on each of his/her projects but support staff may be asked to complete some of this work.
- The BB Report contains budget and actual expenditure information for your project. Your BB Report balance column should always have a positive or zero balance, never a negative balance.
- BB Reports: [finance.tcnj.edu](http://finance.tcnj.edu/)

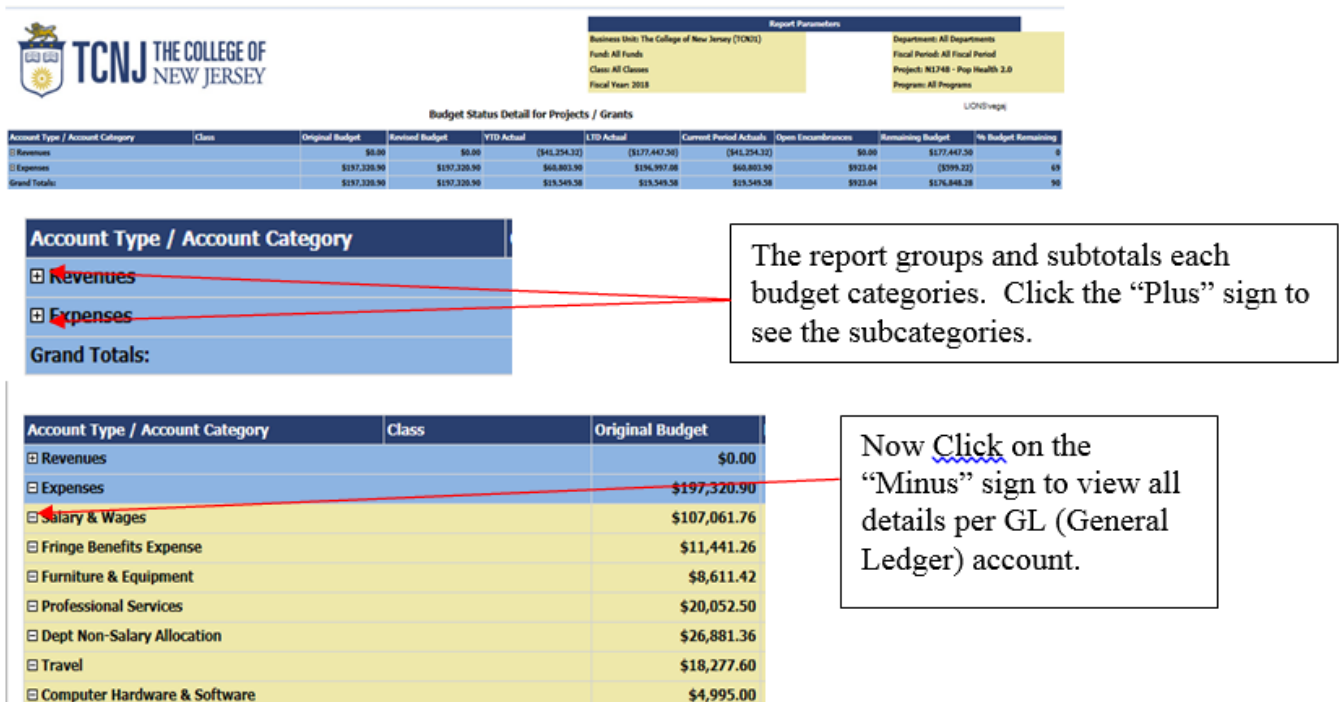

#### Accessing BB Reports and Retrieving Data

\$197,320.90

Go to https://finance.tcnj.edu/financial-web-report-access/

- 1. Click on "Login to access BB Reports"
- 2. Enter your usual user name and password
- 3. Click Budget State Detail for Projects and Grants
- 4. Select Current Fiscal Year in Fiscal Year drop down menu
- 5. Select the Project ID, provided in your AIM email, from the Project Drop down menu
- 6. Leave all other fields as is
- 7. Click View Report

**Grand Totals:** 

- 8. Use pages 2-3 to assist with navigating BB Reports
- 9. Amounts in blue font can be clicked to drill down to transaction-level detail including vouchers payments for check requests, travel expenses, and purchase order details

Please note: BB Report performs a data transfer from 10PM to 6AM every day, so you will not be able to view your budget during these hours.

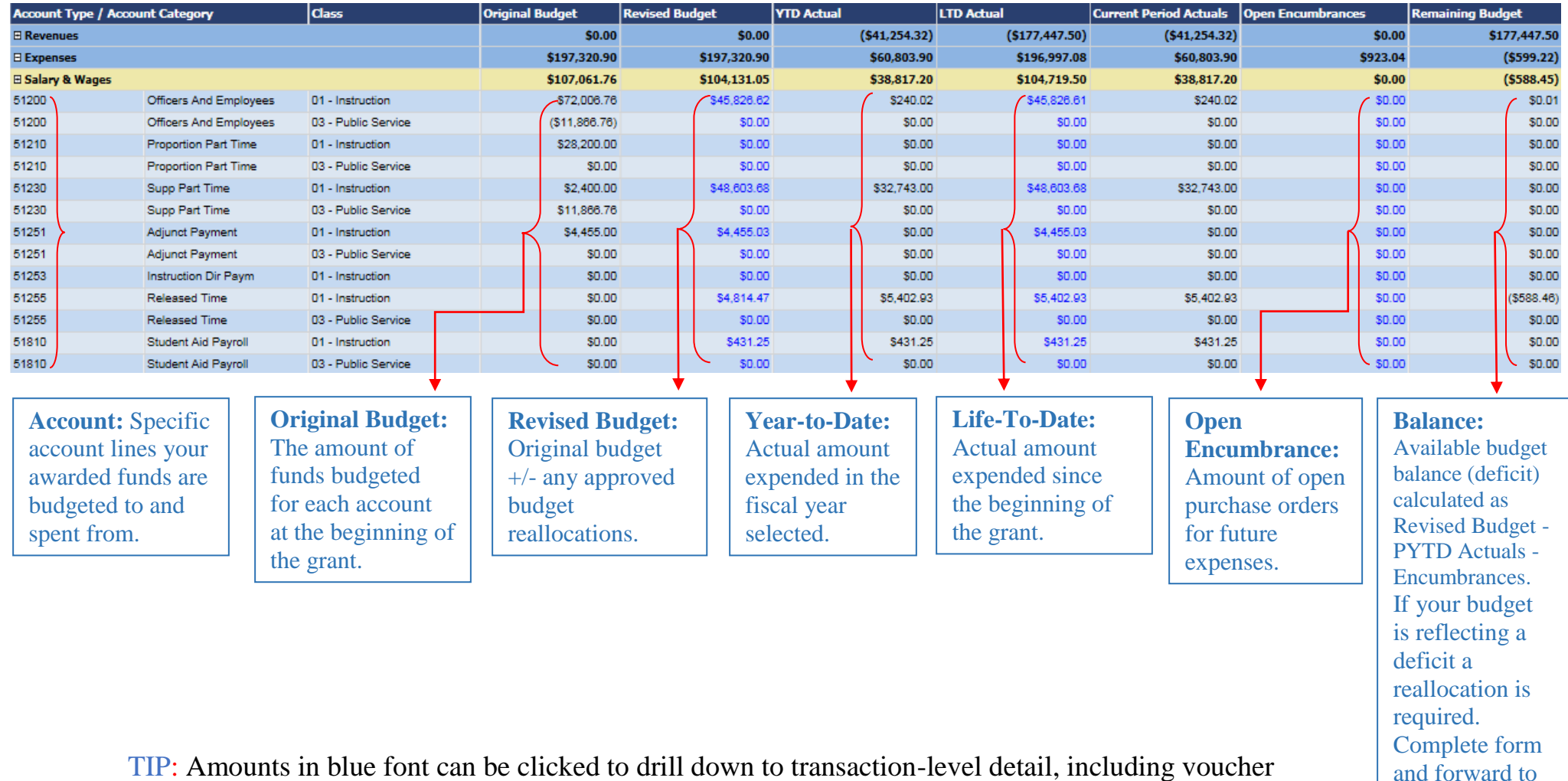

payments for check requests, travel expenses, and purchase order details.

and forward to [pagrants@tcnj.edu](mailto:pagrants@tcnj.edu) Note: May require prior approval from funder.

## **Processing Payments and Reimbursements**

<span id="page-7-0"></span>**Please review TCNJ's procurement policies and guidelines at [http://finance.tcnj.edu/purchasing/purchasing](http://finance.tcnj.edu/purchasing/purchasing-guidelines/)[guidelines/](http://finance.tcnj.edu/purchasing/purchasing-guidelines/) prior to processing payment for your grant.**

**Reminder: the Post-Award Grants reviews the approved budget to ensure that the expenditure request is approved within your awarded proposal.**

### <span id="page-7-1"></span>**Employee Authorization for Employment Form**

- 1. You will be given chartfields for each of your grants: Example TCNJ Grant Fund: 40 Class: 01 Proj. Grnt: S0001. Chartfields are used by all departments to identify the grant.
- 2. Prepare an Authorization for Employment (AFE) form for all of the grant's full-time and part-time employees. Form is found at http://finance.tcnj.edu/forms. Attach copies of the approved budget and budget justification. After the Principal Investigator signs, save a copy to your files and deliver the original to Jeanette Vega at ASB 201.

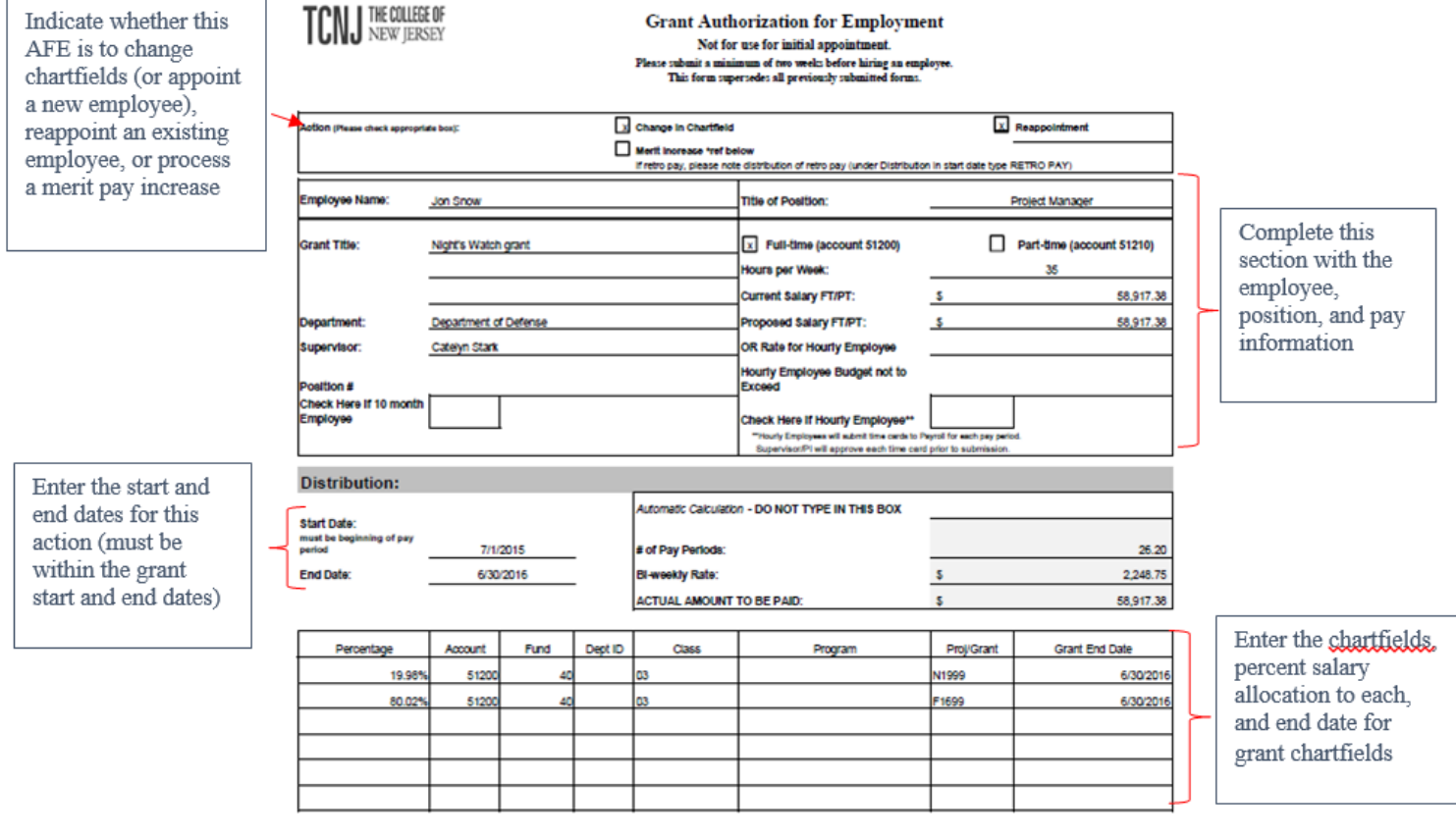

#### <span id="page-8-0"></span>**Setting up automatic internal charges towards your grant**

3. Contact Sharon Hebert with phone extensions that will be charging against the grant. A simple email is sufficient. Example email: Ms. Hebert please charge extensions 1234, 2345 & 3456 to the listed grant (indicate fund, class, project/grant and program). Sharon should also be contacted if you need to add a phone line within your department.

#### **Photocopies**

- 4. Every month a photocopy report is sent to Ruth Blauth in Information Technology. Her email is [Blauth@tcnj.edu.](mailto:Blauth@tcnj.edu) On the report we indicate the grant chartfields, number of copies and total charges per grant (.036 per copy). You can program codes into your copier so that it can record the number of copies done per grant. Ex. for your S7057 grant you could program code 7057 into your copier.
- <span id="page-8-1"></span>5. If your grant chartfields have changed, please be sure to update data on copy report (you may need to provide the new chartfields to your program assistant).

#### **Sample Copy Report**

#### THE COLLEGE OF NEW JERSEY **INFORMATION TECHNOLOGY**

#### PHOTOCOPIER USAGE REPORT

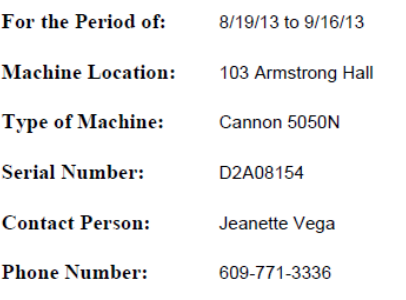

**Machine Meter Reading:** 

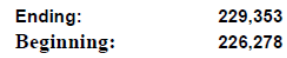

**Number of Copies for the Period:** 

3.075

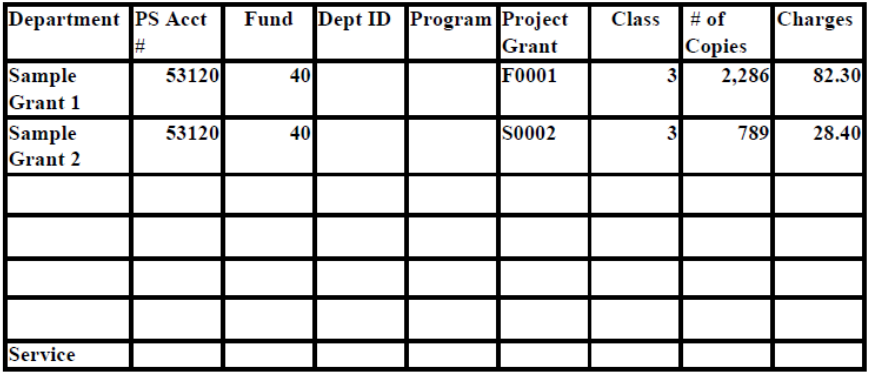

**Total number of copies** 

3,075

### **Programing Codes into the Copier:**

Enter your password select additional functions select system settings select department ID management select store Department ID password You should be able to enter each individual code for each of your grants.

#### **Postage**

If you are sending bulk mailing, place a post-it on top and rubber band together. Indicate your chartfields on the post-it. Example: Please charge to: 40-03-S1234-53160. The same process should be followed for small mailings.

#### **Staples**

<span id="page-9-0"></span>Send Anup Kapur, [kapura@tcnj.edu,](mailto:kapura@tcnj.edu) a complete Staples-Business Supplies Advantage form found at https://finance.tcnj.edu/forms/#purchasingforms. Be sure to include the person's name that will be processing your Staples orders. You might need to give Mr. Kapur the "user name" that is used to access your Staples account. This will help him place the chartfields in the appropriate account.

### **Processing a Check Request Form**

### **Procurements under \$2,500**

- <span id="page-9-1"></span>1. Price competition is recommended but not required.
- 2. **It is the department's responsibility for getting the best value.**
- 3. The Principal Investigator is responsible for authorizing all purchases.
- 4. The vendor or service provider must provide an invoice.
- 5. If you are paying a new vendor, which the college does not have in the system, email the vendor a blank W9 form and explain that our institution requires a W9 for payment processing.
- 6. Review your BB reports budget to ensure that there are sufficient funds in the account line the payment will be charged.
- <span id="page-9-2"></span>7. Prepare a Check Request form, attach the invoice and W9 form. http://finance.pages.tcnj.edu/forms/

### **Retrieving Vendor ID**

- 1. Log into BB Reports
- 2. Select Vendor Lookup Report
- 3. Enter the vendor's last name or the company's name.
- 4. Click View Report (You may need to click several times)
- 5. If BB Reports provides an ID for your vendor, indicate it on the designated box found on the top right hand corner of the check request form. If BB Reports does **not** provide an ID for you vendor, we ask that you reach out to the vendor and request a W9 form.
- 6. Blank W9 Forms are found at https://www.irs.gov/pub/irs-pdf/fw9.pdf

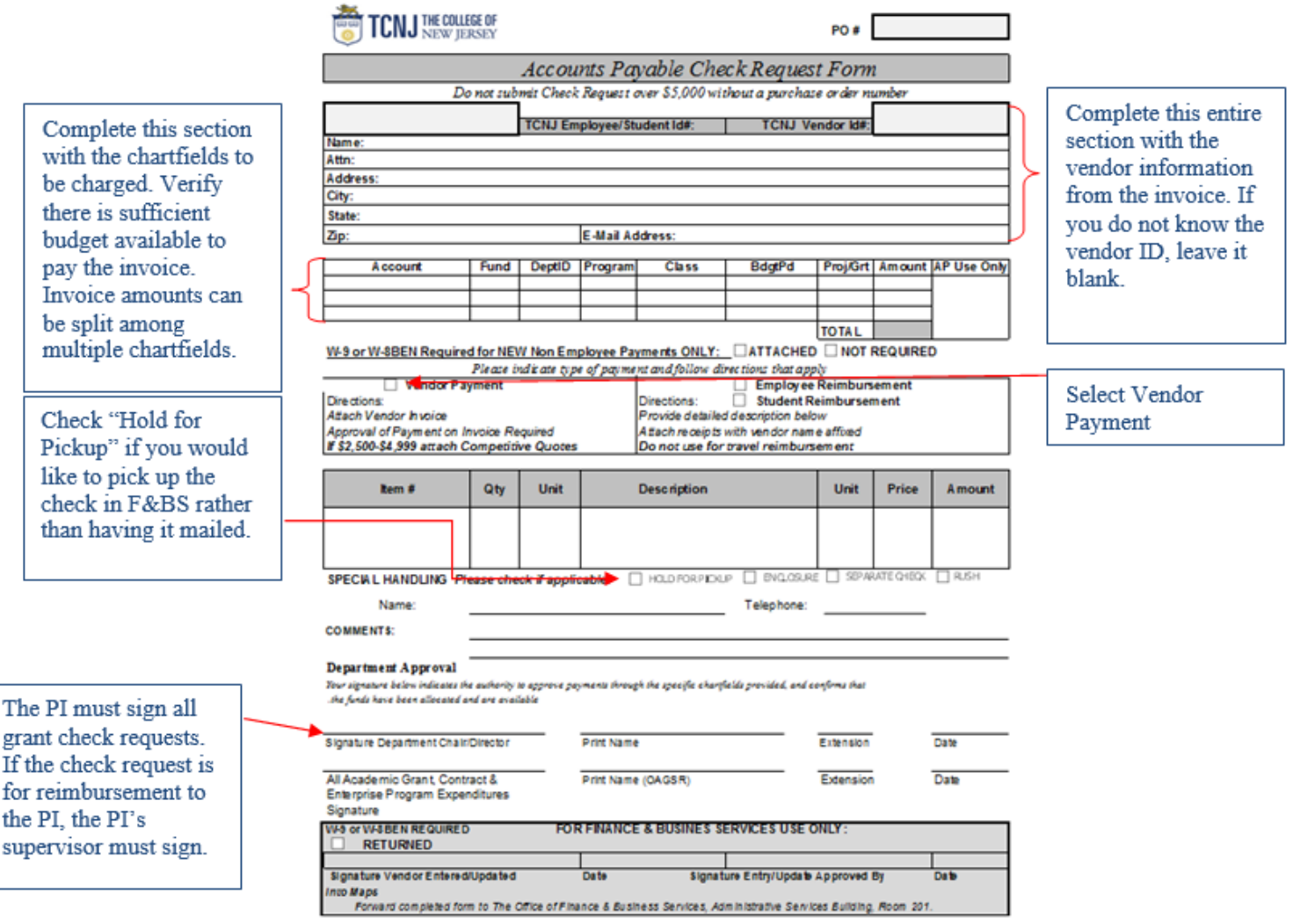

- 8. Save a copy to your pending file.
- 9. Please forward Check Requests that indicate GL accounts 52200, 52201 or 52202 to the Office of Finance & Business Services, Attention: Jeanette Vega, Administrative Services Building (ASB) Room 201.
- 10. All other Check Requests should be hand-delivered to Accounts Payable, Administrative Services Building (ASB) Room 201.
- 11. Check payment status on BB Reports two weeks after delivery.

### **Procurements over \$2,500 and under \$6,660**

- <span id="page-11-0"></span>1. Requires an informal bidding process.
- 2. Price competition must be obtained for all purchases of goods or services over \$2,500 and up to \$6,660. Although the Purchasing Department is not responsible for the informal bidding process, departments must make every effort to obtain the best price for the best value.
- 3. The Principal Investigator is responsible for authorizing all purchases and all purchases are subject to audit.
- 4. Departments requiring the goods or services must solicit a minimum of three (3) quotations. The lowest quote must be accepted unless there is enough evidence to document otherwise.
- 5. Price competition documentation should be attached to payment requests.
- 6. If price competition is not feasible, departments are responsible for providing justification as a sole source purchase via memorandum or using the **Sole Source Justification Form.**
- 7. Vendors must comply with The College's [terms and conditions.](http://finance.pages.tcnj.edu/files/2011/10/GENERAL-TERMS-AND-CONDITIONS-updated-9-25-14.pdf) Departments are to include this reference when requesting quotes.
- 8. Purchases that exceed \$4,950, departments must obtain a [New Jersey Business Registration](http://www.nj.gov/treasury/revenue/gettingregistered.shtml)  [Certificate](http://www.nj.gov/treasury/revenue/gettingregistered.shtml) from the vendor.
- 9. 3 quotes from 3 separate vendors are required to show that you have searched for the best possible price.
- 10. Purchases over \$5,000 require a Purchase Order Request through MAPS. Instructions are found at <http://finance.pages.tcnj.edu/files/2011/10/PO-Entry-Manual.pdf>
- 11. To pay invoices over \$2,500, prepare a Check Request form. Attach the invoice, W9 (not required if vendor is in our system. Please see and 3 quotes. (Follow same procedures in processing a Check Request form section).
- <span id="page-11-1"></span>12. Purchases over \$5,000 also require that you document receipt of the invoices within MAPS. Instructions are found at [http://finance.tcnj.edu/purchasing/review-payment-of-invoices/.](http://finance.tcnj.edu/purchasing/review-payment-of-invoices/)

### **Procurements over \$6,660 and up to \$33,300**

Orders over \$6,660 require a Request For Quote Form to be completed and sent to the Purchasing department prior to placing the order. The form is available at<http://finance.pages.tcnj.edu/forms/> under the Purchasing Forms section.

- 1. Requestor is required to provide a list of the items he/she would like to order.
- 2. A Request For Quote can be avoided if the vendor is the sole source (The only company that provides the item(s) or services) or if the items are fair trade item (price is the same no matter where we purchase the

item). If this is the case, complete a Purchase Order Request through MAPS and provide a letter to the Executive Director of Purchasing, explaining the circumstance. A Sole Source Waiver form is available at<http://finance.pages.tcnj.edu/forms/> under the Purchasing Forms section.

### <span id="page-12-0"></span>**Purchases over \$33,300 require either advertised bids or a Board waiver of advertisement. Note: Board approval will take a few months as meetings are only held 4 times per year. Please contact the Purchasing Department for assistance.**

## **Processing Reimbursements to Employees**

- 1. Employee must receive approval from Principal Investigator prior to making purchases for grant activities.
- 2. Employee must submit **Original Receipts.** Please note: Purchasing guidelines must be followed. Please review guidelines at <http://finance.tcnj.edu/purchasing/purchasing-guidelines/>
- 3. Prepare a Check Request form. <http://finance.pages.tcnj.edu/forms/>
- 4. Please be sure to review your BB reports to ensure that the account you specify on the Check Request form has sufficient funding available.

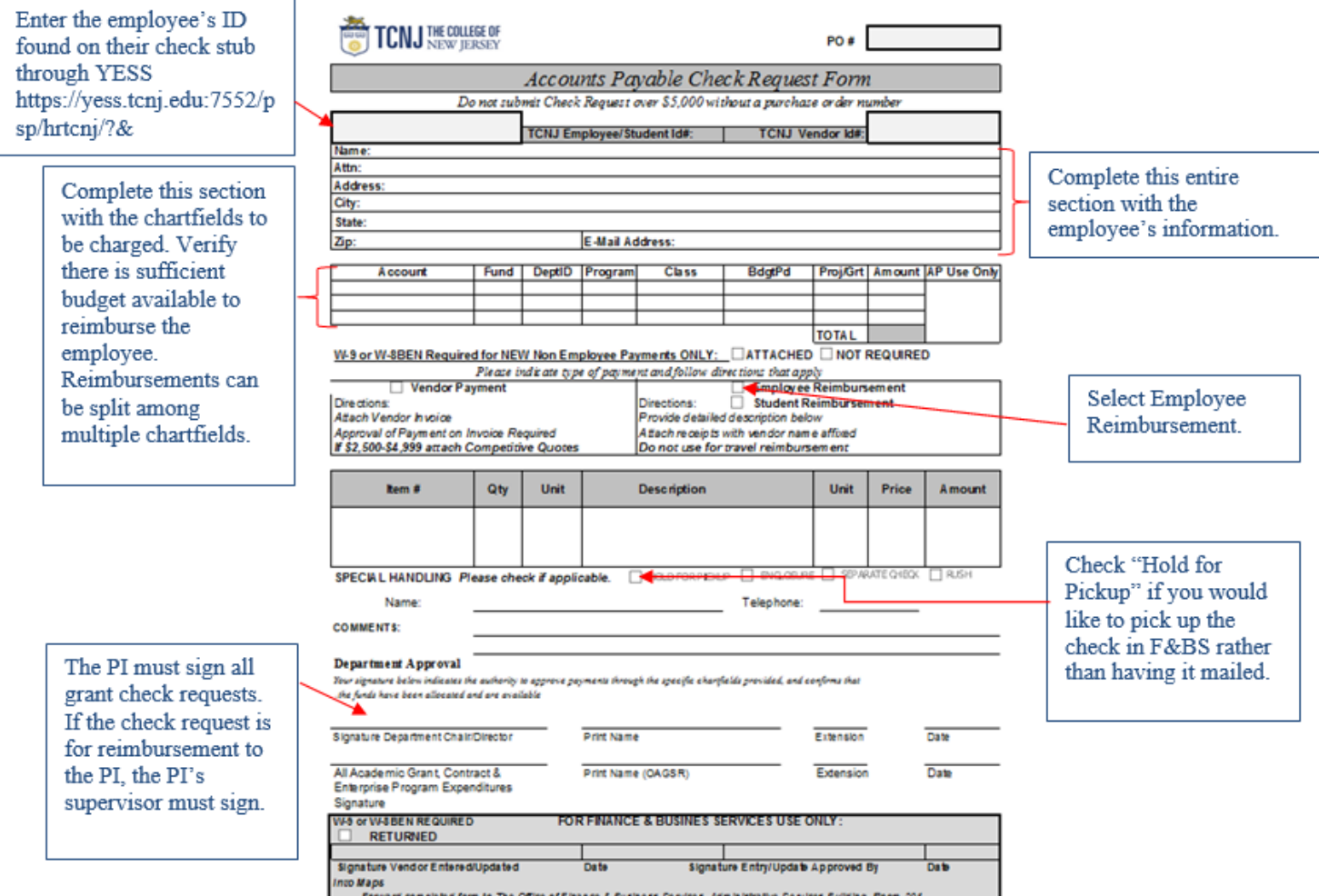

- 5. Attach original receipts.
- 6. Save copies to your files.
- 7. Hand-deliver to the Administrative Services Building (ASB), Finance and Business Services, ASB Room 201.
- 8. Check BB reports for payments within two weeks of delivery (See Accessing BB Reports and Retrieving Data).

### **Retrieving PO# From BB reports**

- <span id="page-13-0"></span>1. Follow steps 1-9 in Accessing BB Reports and Retrieving Data.
- 2. Go to the Encumbrance column for the desired account. Click on the blue number within the GL (General Ledger)Account that the purchase order was processed against.
- 3. Every single PO that has been processed for the specific year you selected will appear.
- 4. Look for the vendor's name you are retrieving information on.
- 5. The Document ID is the PO number.
- 6. Once you have checked all payments, be sure to logout completely.

For Enterprise accounts it is very similar:

- 1. Follow Steps 1-4 in retrieving information from BB reports section.
- 2. From the drop down menu select Budget Status Summary and Detail Report for any Enterprise accounts.
- 3. Program (Click the drop down menu next to Program and select the account you would like to view.

### **Processing Consultant Payments under \$2,000**

<span id="page-13-1"></span>**All service purchases must follow TCNJ's procurement policies and guidelines found at http://finance.tcnj.edu/purchasing/purchasing-guidelines/.**

- 1. Payments to consultants under \$2,000 require a Short Form. http://academicgrants.tcnj.edu/forms/
- 2. The consultant is also required to complete a W9 form.
- 3. Consultants must prepare an invoice to receive payments for services rendered. On their invoice they should include an invoice number, their name, address, and the services completed, along with the total amount due for services rendered.
- 4. Complete a Check Request form.
- 5. Attach to the Check Request form, Invoice, W9 and Short Form.
- 6. Forward the packet to Human Resources, ASB 101. Note: place a routing note on the packet requesting that HR forward to ASB 201, Jeanette Vega once approved.
- 7. Principal Investigators should obtain a copy of the consultant's deliverables for his/her file.
- 8. Copies of all documents should be filed accordingly for each specific grant.
- 9. Check BB reports for payments within two weeks of delivery

### **Processing Consultant Contracts over \$2,000**

<span id="page-14-0"></span>**Consultants contracts less than \$33,300 and over \$2,000 require contract approval prior to services being rendered.**

If the consultant you plan on hiring is indicated on your approved proposal and budget the following steps should be followed:

- 1. The consultant will need to provide a:
	- Resume or Curriculum Vitae
	- W9 Form
	- Contracts over \$4,995 require a Business Registration Certificate
- 2. Complete the Contract Routing Form, Contract for Professional Services and the Independent Contractor Form, found at finance.tcnj.edu/forms
- 3. Signatures required:
	- Consultant
	- Principal Investigator
	- Dean
- 4. Attach and label all documents.
- 5. Make a copy of all documents for your file.
- 6. Forward original to the Finance & Business Services, Attention: Jeanette Vega, Administrative Services Building (ASB) Room 201
- 7. Send a copy of the W9 via email to Jovan Tift, [tiftj@tcnj.edu,](mailto:tiftj@tcnj.edu) asking her to upload the vendor's information into BB reports
- 8. The consultant's information should be available on BB reports within two weeks. **See Retrieving Vendor ID section.**
- 9. For contracts over \$5,000 a Purchase Order Requests must be completed through MAPS. Instructions are found at<http://finance.pages.tcnj.edu/files/2011/10/PO-Entry-Manual.pdf>

If the consultant you plan on hiring is **NOT** indicated on your approved proposal and budget, the following steps should be followed:

- 1. You must obtain three quotes from other consultants who can provide the same services or justify that the consultant is sole source (approval of the sole source justification should be obtained prior to hiring the consultant). Sole Source wWaiver form is found at https://finance.tcnj.edu/forms/#purchasingforms.
- 2. Select the consultant who will provide all services required at the best rate or best meets your grant requirements.
- 3. Then follow steps 1-9 above.

**See Accessing BB reports and Retrieving Data section to verify that the consultant has been paid (view under account # 52200, 52201, or 52202).**

## **Processing Travel Reimbursements**

- <span id="page-15-0"></span>1. Travel Request must be processed through the online travel system found at [finance.tcnj.edu/travel/.](http://finance.tcnj.edu/travel/)
- 2. Enter Username and Password (This is the same as your email username and password) in the Travel Request section on the right.
- 3. Select Create a New Travel Request
- 4. Enter request information and continue (including appropriate grant chartfields).
- 5. If you need a tutorial on preparing a travel request and travel expense report select Travel Tutorial on the [finance.tcnj.edu/travel/](http://finance.tcnj.edu/travel/) webpage.
- 6. Make note of the T# the system automatically generates for your request.
- 7. Once you entered all the necessary information for the travel request save a copy to your files.
- 8. Once travel is complete, employee must log back into the travel system and select Expense report, next to the approved travel request, which will generate a travel reimbursement. Please refer to the travel tutorial on uploading receipts.
- 9. Check BB reports within two weeks for payment.

<span id="page-15-1"></span>**See Accessing BB reports and Retrieving Data section for instructions on checking BB reports for payments (view under PYTD Column, row account # 54100).**

### **Grant Funded Equipment**

**Before purchasing equipment with grant funds you must first:** 

- $\checkmark$  Confirm the equipment intended to be purchased was included in your original RFP and incorporated in the final approved budget.
	- o If equipment is not included in your RFP or budget, please contact the Office of Grants & Sponsored Research to guide you through the necessary steps required to obtain sufficient approvals and documentation from your awarding agency.
- $\checkmark$  Confirm that there is sufficient budget available in your equipment budget line. You may check if you have sufficient budget available through BB reports by running the budget status detail for projects and grants. The equipment account codes are as follows:
	- 55400- Computer Equipment
	- 55300- Academic Lab Equipment
	- 55900- Other Equipment
- $\checkmark$  Once able to confirm check #1 & 2 above, you must go through TCNJ's procurement processes based upon the dollar amount being purchased. <https://finance.tcnj.edu/purchasing/purchasing-guidelines/>

**After your equipment is purchased**, you will be responsible for maintaining and safeguarding the equipment. The Department of Finance and Business Services (FBS) will be responsible for reviewing the purchase to determine whether or not the equipment is required to be capitalized and inventoried.

### **When is equipment required to be capitalized and inventoried?**

The College's capital asset minimum per unit threshold is \$5,000. Check your invoice received for the equipment purchased to see if the per unit cost is at or above \$5,000.

### **What if I purchase equipment for a grant through IT?**

If your equipment purchase is done through the College's IT department, request a copy of the invoice from them to save for your records (Note: the PI is responsible for retaining all invoices for purchases under his/her grant project). From the invoice, check if the per unit cost meets the capital asset minimum threshold. If so, be proactive and submit a copy of the invoice to FBS. *See below on how to submit a copy to FBS.*

#### **What if my grant purchased equipment meets the capital asset minimum per unit threshold?**

- $\checkmark$  Be proactive and share a copy of the invoice with FBS once you receive it so that it is on FBS's radar from the start. IF the purchase will be made in multiple installments (i.e. multiple invoices/receipts) and it is not clearly stated on the invoice, please let FBS know this when sending the first invoice. Please send the additional invoice once received. **Ways to submit copies:**
	- o Catelyn Ferranto at [ferrantc@tcnj.edu](mailto:ferrantc@tcnj.edu)
	- o Interoffice mail ASB Room 201 Attention: Post-Award Grants
- $\checkmark$  FBS will reach out to you directly to obtain required data and schedule time to physically tag the equipment and verify key information that must be maintained in the asset management system.
	- o Please respond to FBS e-mails and requests timely to ensure compliance with federal, state, and other funder requirements for equipment.
- $\checkmark$  Once your equipment is tagged, FBS will be conducting physical inventory counts at least every two years in order to comply with funder requirements.
- $\checkmark$  Once your equipment has been tagged by FBS, be proactive and send an e-mail to [ferrantc@tcnj.edu](mailto:ferrantc@tcnj.edu) if the equipment is being moved to another location or planned to be disposed of.
- $\checkmark$  If you plan to dispose of the equipment, the College's Surplus Equipment Disposal policy found on the Procurement website must be followed.

#### **The data the College is required to maintain in the asset management system:**

*(When equipment meets the capital asset minimum per unit threshold)*

- Description of the equipment.
- Serial Number or other identifying number.
- The source of funding for that property. This is the prime awarding agency.
- Who holds the title. This is generally The College of New Jersey.
- The acquisition date.
- The cost.
- The percentage of funding used to purchase equipment. If your piece of equipment was purchased from multiple sources, FBS will need to know the chart-field strings for all funding sources to break out as a percentage of total cost.
- Location. FBS will need the building name and room number.
- The use. There can be more than one use. See options below:
	- o Research
	- o Instruction
	- o Public Services
	- o Administration
	- o Student Services
	- o Not in use
	- o Limited use
- The condition. See options below:
	- o Excellent
	- o Good
	- o Fair
	- o Poor
	- o Obsolete
- Any ultimate disposition data including the date of disposal and sale price of the property. This will be obtained if the equipment is disposed.

## **Sub-recipient Monitoring**

<span id="page-17-0"></span>If your BB Report has funds budgeted against GL (General Ledger) Account 58500, your proposal indicated that you would subcontract another entity to provide services to meet your grant obligations.

- $\triangleright$  Please work with Pre-Award to generate a subaward agreement.
- $\triangleright$  Once agreement is fully executed follow procurement instructions founds on pages 9-14.

### **Principal Investigator –** Responsible for:

- Including the subaward in the proposal and negotiating the scope and objectives of the subaward agreement with the subrecipient.
- Monitoring subrecipients' progress through financial and progress reports and regular communication.
- Reviewing and approving subrecipient invoices, completing the Subrecipient Invoice Checklist, and attaching the completed Checklist to the check request for payment to the subrecipient.
- Ensuring compliance with Federal regulations and both prime and subrecipient award terms and conditions.
- Raising any questionable items from subrecipient monitoring to the Office of the Treasurer or OAGSR to determine appropriate action.
- Following up on deficiencies identified from subrecipient monitoring.
- Reaching out to OAGR right away to go through proper steps if you express concerns or feelings that TCNJ should terminate the sub award agreement due to dissatisfactory work completed by your sub-recipient.

For more, information about TCNJ's policy for sub-monitoring Please refer to the Subrecipient Monitoring policy for more detailed information located at:

<span id="page-17-1"></span><http://policies.tcnj.edu/policies/digest.php?docId=9392>

# **Processing Deposits**

- 1. Select Deposit Transmittal at [finance.tcnj.edu](http://finance.tcnj.edu/)
- 2. Login (Same Username and Password as your Email)
- 3. Select Create New Transmittal Form.

Please note: The system will only accept up to 5 transactions per transmittal.

 You can combine checks that will be deposited within the same chartfields to consolidate the transactions. **Example**: Three \$25 checks were received for workshop registration. Combine 3 checks for a total of \$75, which will be deposited in account 40439 for Fund: Class: Program: and Dept ID.

- Deposits typically always go into a revenue account (4xxxx).
- <span id="page-18-0"></span> Prepare a spreadsheet for your files documenting all necessary information for each individual check. Be sure to attach copies of each individual check and your spreadsheet to a copy of the Transmittal form for your files.

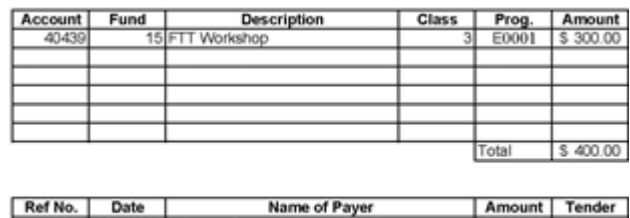

#### **Sample Spreadsheet**

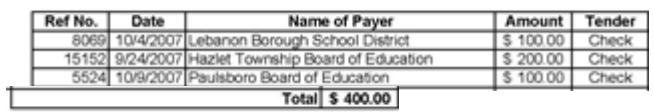

- 4. As your Reference No. Type in the workshop name and date (Example found below)
- 5. Enter the current date you are making the deposit
- 6. In Name of Payer section, type "list available on file".
- 7. Your total in the Tender Information section should equal the total in the Chartfield Combination Information Section.
- 8. Print a copy of the transmittal, attach original checks and hand deliver to Student Financial Services, Green Hall 119.
- 9. Check BB reports system within two weeks for deposit posting.

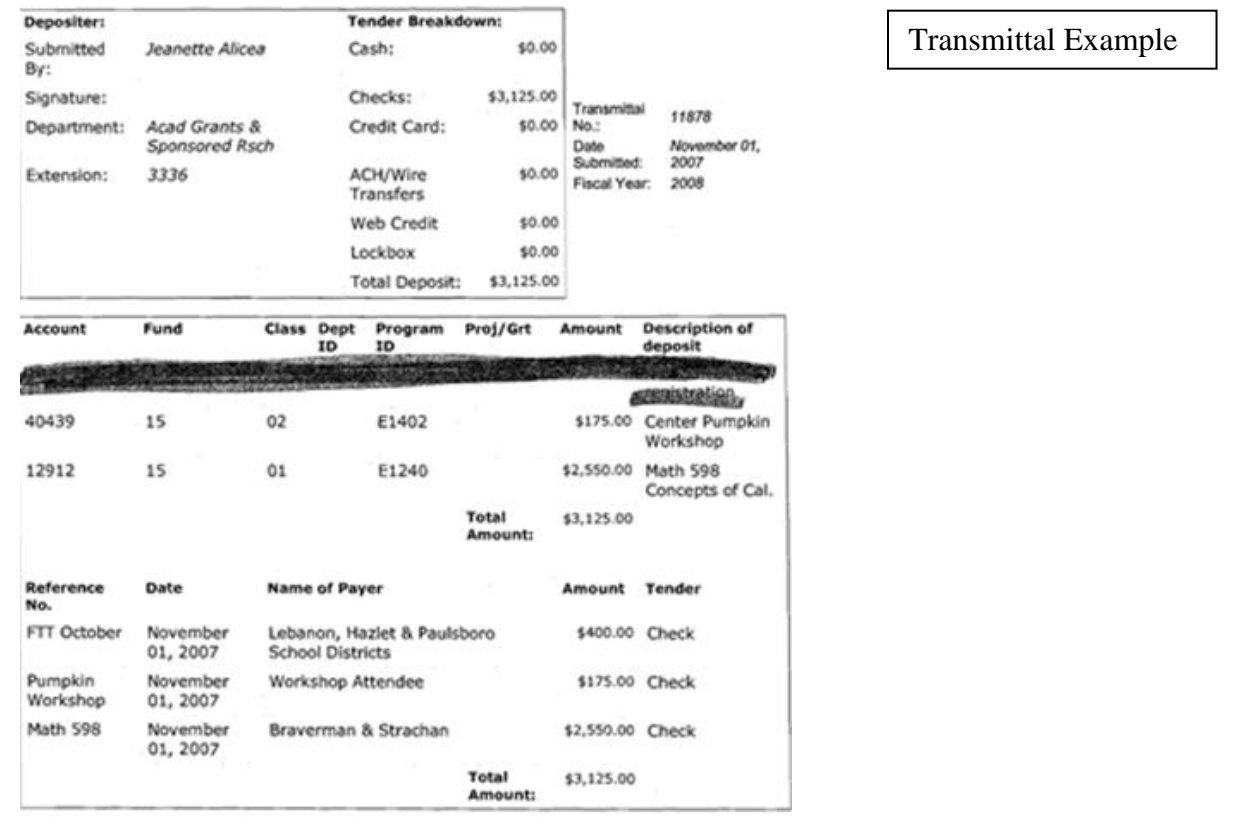

## **Preparing Reallocation Requests**

- <span id="page-19-0"></span>1. Review your BB reports budget prior to submitting Check Requests, Authorization for Employment Forms, Travel Requests, Purchase Order Requests, Requests for Quotes and Consultant Contracts. Take note of the possibility that your request might cause a deficit in the account line you plan on charging.
- 2. If your request will cause a deficit, or if your account is currently in a deficit, prepare a reallocation form (Requires the Principal Investigator's signature) and send it in Excel format via email to [pagrants@tcnj.edu.](mailto:pagrants@tcnj.edu) Form is found at<http://finance.pages.tcnj.edu/forms/>
- 3. In the description section of the Reallocation Form, indicate that the movements are within grant approved threshold.
- 4. If your reallocation is an intra-category movement, (example: if your grant proposal budget combined Full-time, Part-time and Supplemental salaries into one category, and you plan on moving funds from the Full-time line to the Part-time line), indicate that the movements are intra-category on the Reallocation Form description section.
- 5. If your grant has a reallocation threshold, please be sure to indicate the source referencing your reallocation guidelines on the comment section of the reallocation form. Example below: Some State grants allow 10% or \$10,000, whichever is less of reallocations within the grant period, as long as the movements are done within existing budget categories.
- 6. Contact post-award grants staff if you are unaware of your grant's reallocation guidelines or thresholds.

### **Part Eight: Budget Flexibility and Grant Agreement Modifications**

#### How Much Flexibility Do I Have Within My Approved Budget?

Section XIV of Attachment A: Grant Agreement Terms and Conditions, which is part of your grant agreement, contains guidelines for budget modifications. Generally speaking, grantees may move funds budgeted in one approved GAAP category to another approved GAAP category without DOE approval when:

- $\bullet$ the transfer of funds does not result in a change in the scope of work (scope of work means program changes representing a significant departure from the originally approved project under the grant agreement);
- the cumulative amount of all transfers does not exceed ten (10%) percent of the total grant agreement amount, or \$10,000 whichever is less.
- 
- the funds are transferred to a previously approved line item. (Grantees may not move funds to an unbudgeted line item without written DOE approval);

## **Preparing Journal Entry Requests**

- <span id="page-20-0"></span> $\checkmark$  Has the original transaction posted to BB reports yet?
- $\checkmark$  Do you have sufficient funding in the chartfields you wish to move the expense into?
- $\checkmark$  Is the expense reasonable, allocable and allowable?
- $\checkmark$  Is the transfer request within the 90 days of the original transaction date?

If you answered yes to the questions above you may proceed with completing a Journal Entry Form found at [finance.tcnj.edu/forms/.](http://finance.tcnj.edu/forms/) Also include an explanation/backup as to how the expenses being transferred to the grant benefit the grant (i.e. why the expenses are allocable to the grant). The completed form should be sent via email in Excel format from the PI to [pagrants@tcnj.edu.](mailto:pagrants@tcnj.edu)

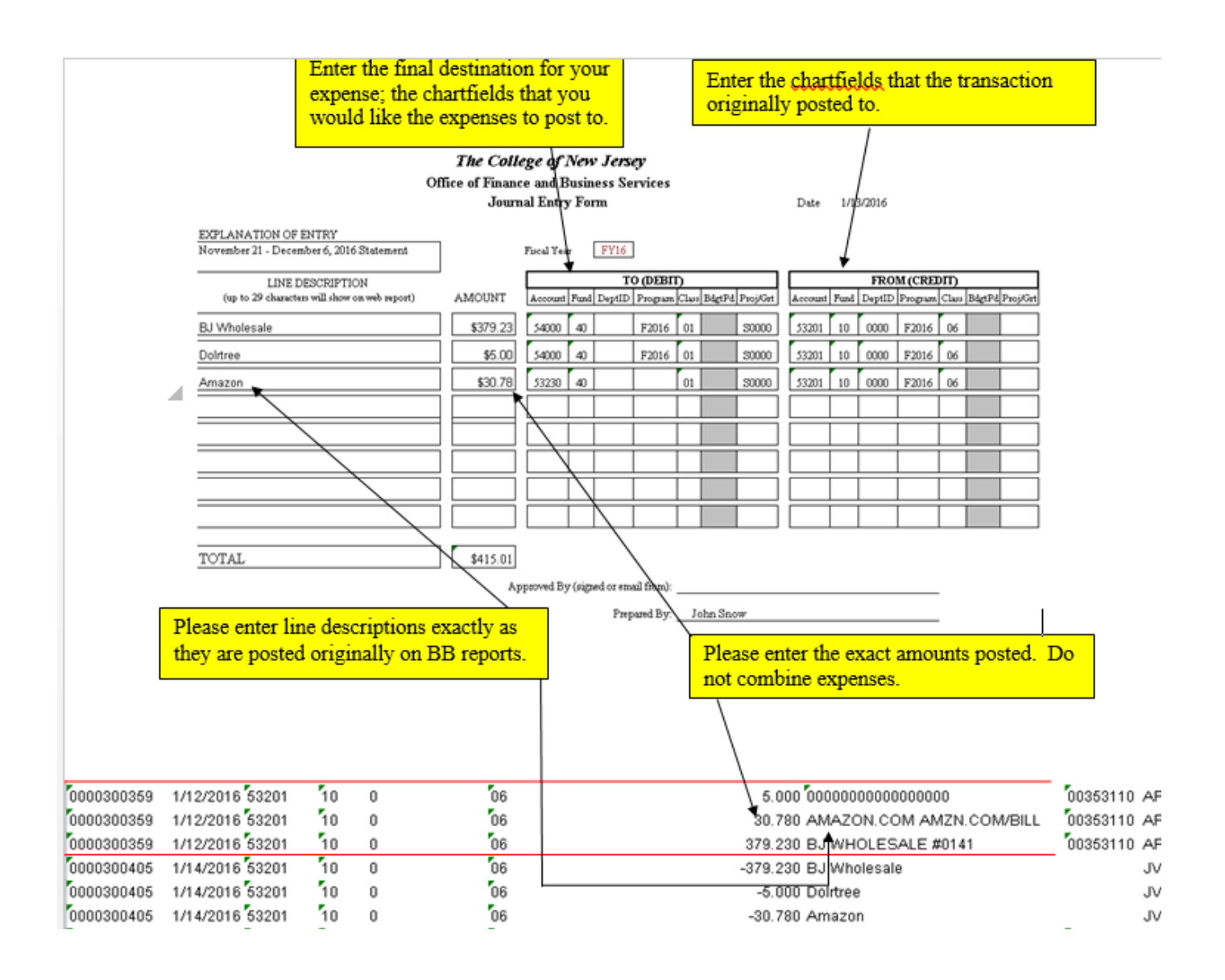

### **List of BB Reports General Ledger Account Numbers**

<span id="page-21-0"></span>The list below contains expense account numbers that may be used in grant budgets. Expenses should always be charged to the most appropriate expense account. If your current grant budget does not contain the appropriate account, please submit a Budget Reallocation Form moving budget from an existing account to an account in this list to establish the account in your budget. If you are unsure of what account to use, please contact Jeanette Vega.

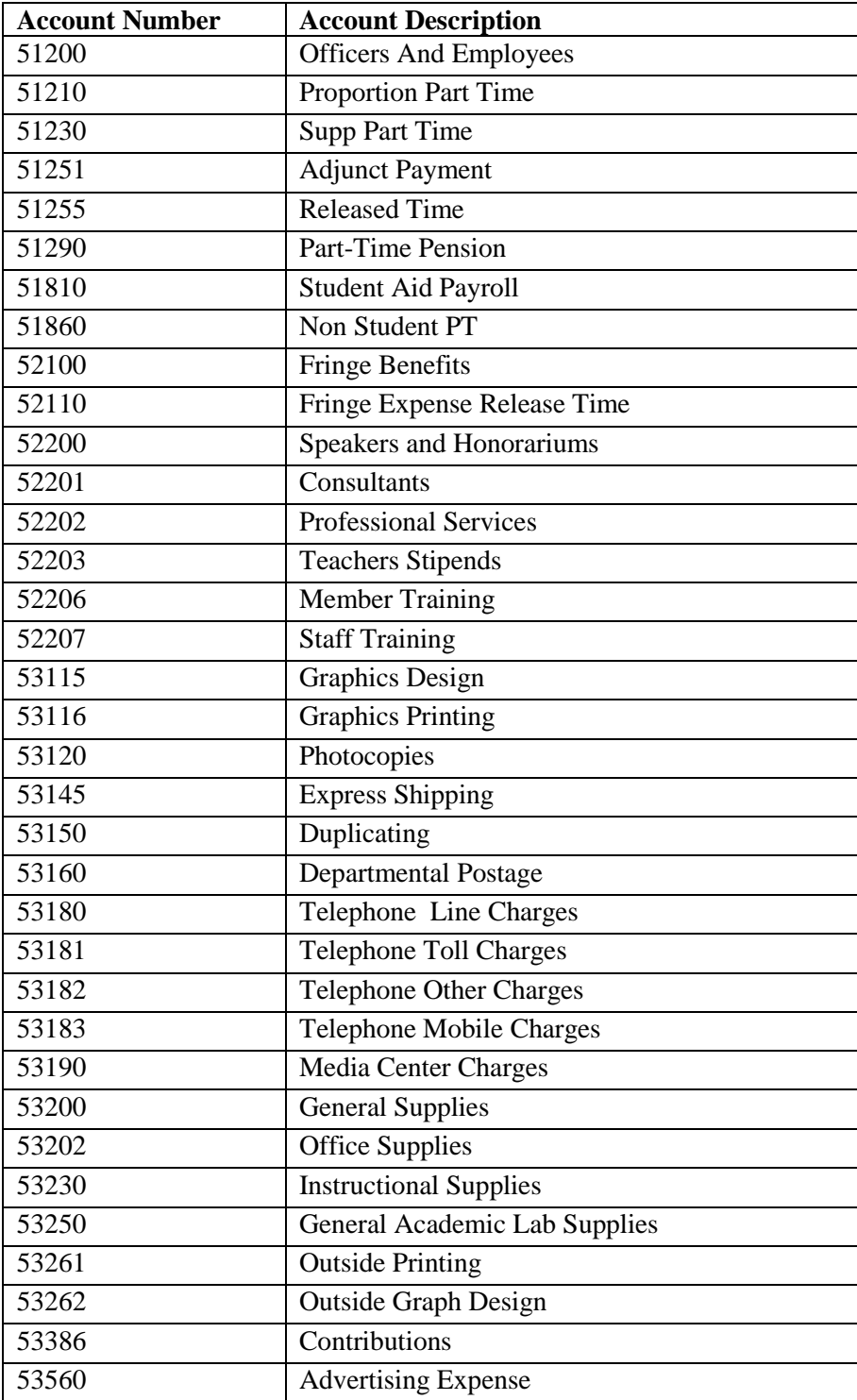

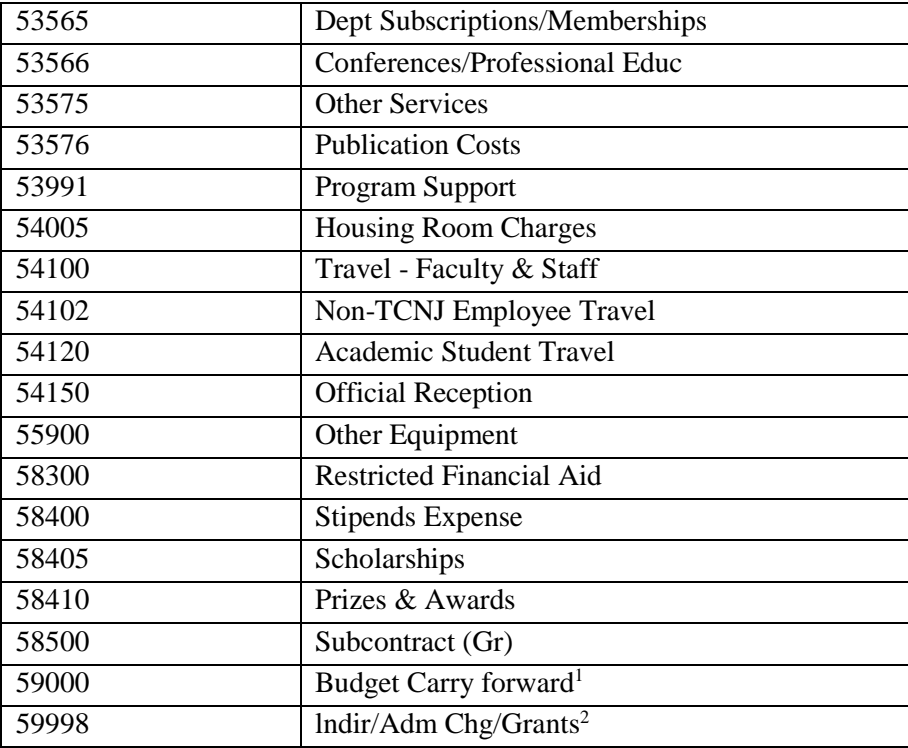

Tips: If you have more than one grant prepare an at a glance form. It will help when processing different documents for each individual grant. **Example:**

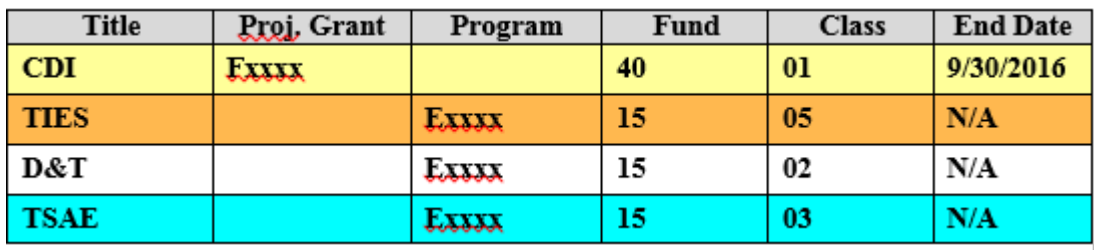

 $\overline{a}$ 

<sup>&</sup>lt;sup>1</sup> The Budget Carry forward account is used for fund 15 to carry the budget from one fiscal year to the next. It is a budget-only account. Expenses should not be charged to the Budget Carry forward account, rather the expenses should be charged to the appropriate expense account above based on the nature of the expense. Contact the Office of the Treasurer at x2186 or **budfin@tcnj.edu** if you need to add expense account lines to your fund 15 budget to process expenses (purchase orders, check requests, travel requests, etc).

<sup>&</sup>lt;sup>2</sup> The lndir/Adm Chg/Grants account is used to charge indirect/F&A to the grant based on the F&A rate and base specified in the grant agreement. It is automatically charged each month based on that month's expenses in the base and should not be used for other expense transactions. Post-award grants staff reconcile this account quarterly (as of September 30, December 31, March 31 and June 30 of each fiscal year) and record adjustments when necessary.